## Installation Manual Oracle FLEXCUBE Corporate Lending 12.1.0.0.0 [April] [2016]

Part No. E74823-01

ORACLE<sup>®</sup> **FINANCIAL SERVICES** 

# **Table of Contents**

#### 1. ORACLE FLEXCUBE LENDING DEPLOYMENT ON 11G RELEASE 2 APPLICATION

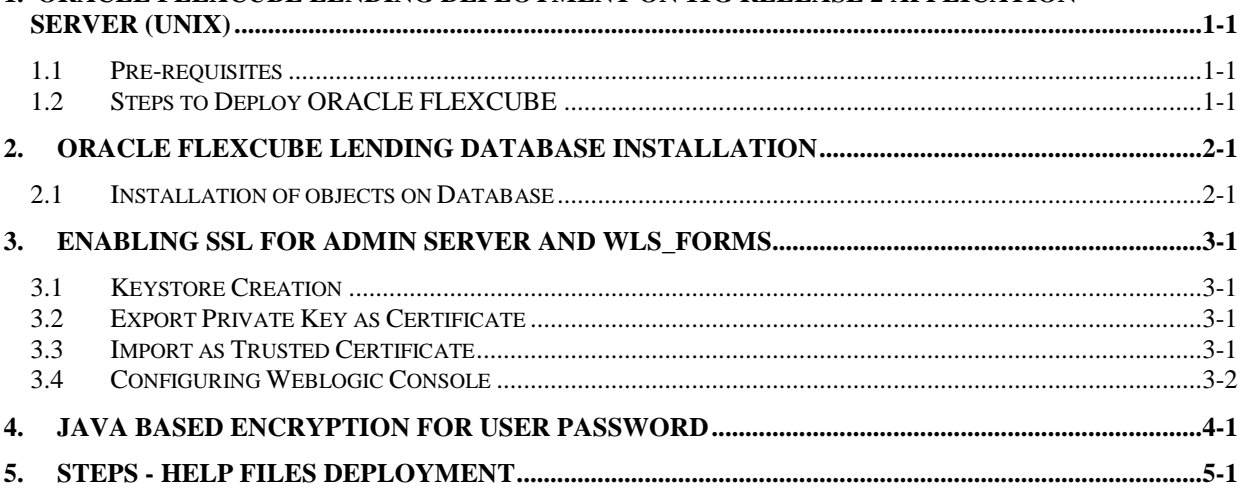

## <span id="page-2-0"></span>**1. Oracle FLEXCUBE Lending Deployment on 11g Release 2 Application Server (UNIX)**

### <span id="page-2-1"></span>**1.1 Pre-requisites**

The following are pre-requisites for deploying Oracle FLEXCUBE on the Oracle 11G application server.

You should have a valid Unix login ID using which you can login to the application server and access the location where ORACLE FLEXCUBE files (fmb/pll Etc) will be copied, referred to as FCOL root directory (FCOL) henceforth

- 1. Weblogic (10.3.6) Installed
- 2. Oracle Forms and Reports 11g Release 2 (11.1.2.2.0) installed
- 3. Oracle Database 12c Enterprise Edition Release 12.1.0.2.0 Installed
- 4. On successful installation of forms please note below configuration options which will be used in deployment
- 5. Configuration Options
	- $\bullet$  . Middleware Home Location: /scratch/app/wl1036
	- Oracle Home Location: /scratch/app/wl1036/Oracle\_FRHome1  $\bullet$
	- Oracle Instance Location: /scratch/app/wl1036/asinst\_1
	- $\Delta$ Oracle Instance: asinst\_1
	- Domain Option: Create Domain  $\bullet$
	- Domain Name: ClassicDomain  $\bullet$
	- Domain Home: /scratch/app/wl1036/user\_projects/domains/ClassicDomain
	- Domain Host Name: whf00atk.in.oracle.com  $\Delta$
	- Domain Port No: 7002  $\bullet$
	- User Name: weblogic  $\bullet$
	- Automatic Port Detection: true  $\bullet$
	- Administrator Console: http://whf00atk.in.oracle.com:7002/console
	- EM Console: http://whf00atk.in.oracle.com:7002/em  $\bullet$
	- EMAgent URL: http://whf00atk.in.oracle.com:5155/emd/main  $\bullet$
	- Forms URL: http://whf00atk.in.oracle.com:8888/forms/frmservlet  $\bullet$
	- Reports URL:<http://whf00atk.in.oracle.com:8888/reports/rwservlet>
- 6. TNS connectivity to the database
- 7. Ensure that the application server is able to connect to the database server via SQL\*Plus. You will have to modify the tnsnames.ora file located under /Oracle\_FRHome1/network/admin

### <span id="page-2-2"></span>**1.2 Steps to Deploy ORACLE FLEXCUBE**

1. Create a folder called FCOL in the installation path in parallel to asinst\_1 and Oracle\_FRHome1

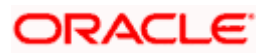

- 2. Create below folders under FCOL
- 3. The final directory structure would resemble

<< Oracle\_FRHome1>> -- created by forms installer << asinst\_1>> -- created by forms installer << user\_projects>> -- created by weblogic installer << FCOL>> --will be our root directory for sources << FCOL >>/fmb << FCOL >>/pll << FCOL >>/mmb << FCOL >>/fmx << FCOL >>/fmx/eng << FCOL >>/plx

<< FCOL >>/mmx

- 4. Copy all the fmb, pll and mmb files to the corresponding folder from the sources
- 5. Create soft links

UNIX environment being case sensitive it becomes mandatory to circumvent the problem of case mismatches by creating soft links. A soft link or a symbolic link is a logical pointer to a physical file. We will be creating soft links for all the plls in the folder pll. Please refer the file. Ensure to modify file based on your location

 *Please refer the link.txt file provided in the Utilities folder.*

6. Compilation of sources

Before compilation of sources please ensure below environment variables are set on your command window. Please refer configuration options for the values to be input

export MW\_HOME=/scratch/app/wl1036

export WLS\_HOME=\$MW\_HOME

export WL\_HOME=\$WLS\_HOME

export ORACLE\_HOME=\$MW\_HOME/Oracle\_FRHome1

export ORACLE\_INSTANCE=\$MW\_HOME/asinst\_1

export FR\_HOME=\$ORACLE\_HOME

export FR\_INST=\$ORACLE\_INSTANCE

export DOMAIN\_HOME=\$MW\_HOME/user\_projects/domains/ClassicDomain

export JAVA\_HOME=/scratch/work\_area/DBA/jdk1.7.0\_03

export PATH=.:\$FR\_HOME/bin:\$FR\_HOME/forms/mesg:\$PATH

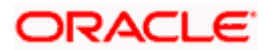

export

LD\_LIBRARY\_PATH=\$FR\_HOME/jdk/ire/lib/amd64/native\_threads:\$FR\_HOME/jdk/jre/lib/amd64:\$FR\_HOME/lib:\$ FR\_HOME/jdk/jre/lib/amd64/server

export FORMS\_BUILDER\_CLASSPATH=\$FR\_HOME/jlib/

export FORMS\_PATH=/scratch/app/wl1036/pll:/scratch/app/wl1036/mmb

export TNS\_ADMIN=\$FR\_HOME/network/admin

export TERM=vt220

export ORACLE\_TERM=\$TERM

Please compile the files in the below order:

Refer the pllcompile.sh file provided in the Utilities folder to compile PLL's

Refer the menucompile.sh file provided in the Utilities folderto compile the MENU.

Refer the fmbcompile.sh file provided in the Utilities folder to compile FMB's.

Please copy the files to /asinst 1/bin location. Pllcompile.sh will compile all the plls and fmbcompile.sh will compile all the FMB's. Modify the files based on your source location and schema details. Please note to compile all FMB's and PLL's with lower case and upper case extensions. Similarly use menucompilation.sh file to compile the menu

7. Copy all the icons and build a jar file with the icons. Copy the jar to

./Oracle\_FRHome1/forms/java/icons.jar

8. Update the below parameters in the formsweb.cfg and default.env file from the location

user\_projects/domains/ClassicDomain/config/fmwconfig/servers/WLS\_FORMS/applications/ formsapp\_11.1.2/config

9. Add the below parameters to the file formsweb.cfg and modify them accordingly

[Isdev] form=/scratch/app/fmw1221/forms/fmx/smsignon.fmx envFile=/scratch/app/fmw1221/user\_projects/domains/base\_domain/config/fmwconfig/servers/WLS\_F ORMS/applications/formsapp\_12.2.1/config/default.env otherparams=prm\_init\_file=/scratch/app/fmw1221/cube3.ini imageBase=codeBase width=1000 height=750 separateFrame=true colorScheme=teal background=no WebUtilArchive=frmwebutil.jar,jacob.jar WebUtilLogging=off WebUtilLoggingDetail=normal WebUtilErrorMode=Alert WebUtilDispatchMonitorInterval=5 WebUtilTrustInternal=true WebUtilMaxTransferSize=16384 baseSAAfile=webutilsaa.txt fsalcheck=true prm\_debug\_mode=NO term=/scratch/fmw116/Oracle/forms11g/asinst\_8/config/FormsComponent/forms/admin/resource/US/f mrweb.res

Archive= frmall.jar,icons.jar

#### 10. Replace frmweb.res file in the location mentioned above (term)

*Please refer the frmweb.res file provided in the Utilities folder.*

#### 11. Parameters to be updated in default.env

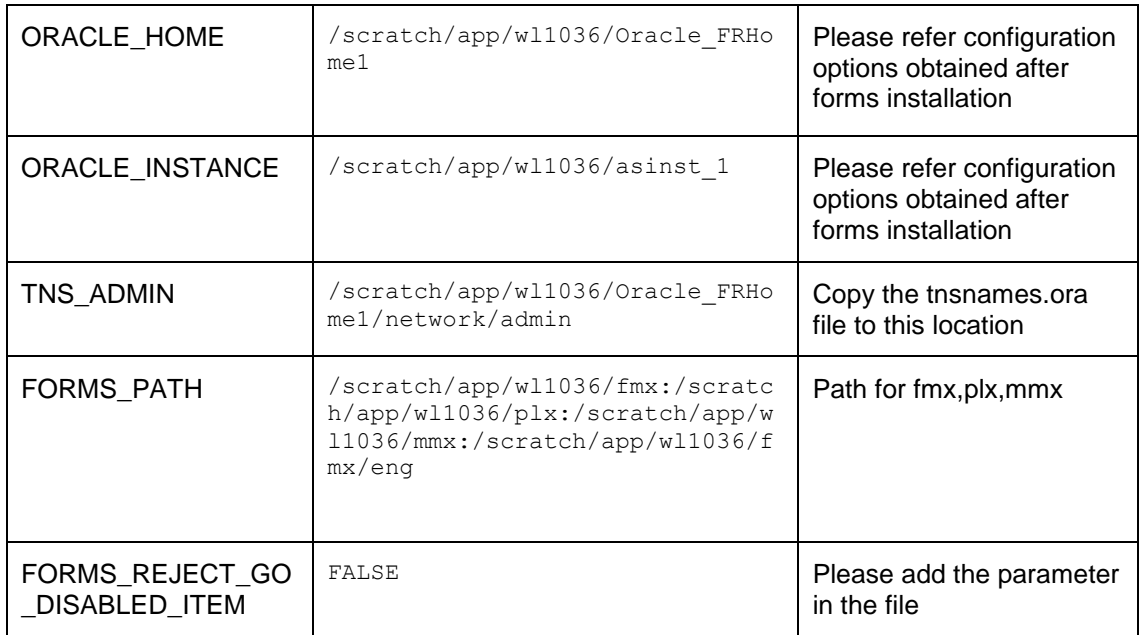

12. Once updated your login URL will be:

<http://IPaddress:portnumber/forms/frmservlet?config=lsdev>

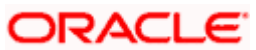

## <span id="page-6-0"></span>**2. Oracle FLEXCUBE Lending Database Installation**

### <span id="page-6-1"></span>**2.1 Installation of objects on Database**

- 1. Installation on database involves in creation and compilation of following database objects.
	- Tables  $\bullet$
	- **Constraints**  $\Delta$
	- Functions  $\ddot{\bullet}$
	- Procedures
	- Packages  $\bullet$
	- Views
	- Triggers
	- Factory Shipped Data  $\bullet$
- 2. Use the file below file to encrypt the schema user and password

*Please refer the encrypt.sql file provided in the Utilities folder.* 

3. Create the INI file and mention the encrypted user/password. The sample INI file is attached below. Copy the file to forms home location mentioned above in formsweb.cfg

*Please refer the cube.ini file provided in the Utilities folder.*

4. Run the Update host script. Make the changes as per current schema requirement. Refer sample sheet (updatehosts.sql) for the same.

*Please refer the update\_host.sql file provided in the Utilities folder.*

- 5. Update WORK\_AREA, TRACE\_AREA (PARAM\_NAME) in the table CSTB\_PARAM with path required for the debug generation.
- 6. Run the intial\_setup.sql to create the initial login with the basic setup.
- 7. Modify the intial\_setup\_post.sql based on your schema and execute the same in your schema.

*Please refer the initial\_setup.sql file provided in the Utilities folder.*

*Please refer the initial\_setup\_post.sql file provided in the Utilities folder.*

- 8. Update the table smtb cube param for the FORMS60 PATH
- 9. Compile the invalids
- 10. Please maintain below data once the branches are created:
	- cstb\_branch\_param
	- cstb\_ops\_process\_status
	- cvtm\_translation

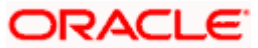

## <span id="page-8-0"></span>**3. Enabling SSL for Admin Server and WLS\_FORMS**

#### <span id="page-8-1"></span>**3.1 Keystore Creation**

keytool -genkey -keystore <keystore name.jks> -alias <alias name> dname "CN=<hostname>, OU=<Organization Unit>, O=<Organization>, L=<Location>, ST=<State>, C=<Country Code>" -keyalg <Key Algorithm> sigalg <Signature Algorithm> -keysize <key size> -validity <Number of Days> -keypass <Private key Password> -storepass <Store Password>

For example:

keytool -genkey -keystore AdminFlexcubeKeyStore.jks -alias FlexcubeCert -dname "CN=ofss00001.in.oracle.com, OU=OFSS, O=OFSS, L=Chennai, ST=TN, C=IN" -keyalg "RSA" -sigalg "SHA1withRSA" -keysize 2048 -validity 3650 -keypass Password@123 -storepass Password@123

Note: CN=ofss00001.in.oracle.com is the Host Name of the weblogic server

### <span id="page-8-2"></span>**3.2 Export Private Key as Certificate**

keytool -export -v -alias <alias\_name> -file <export\_certificate\_file\_name\_with\_location.cer> -keystore <keystore name.jks> > -keypass <Private key Password> -storepass <Store Password>

For example:

keytool -export -v -alias FlexcubeCert -file AdminFlexcubeCert.cer keystore AdminFlexcubeKeyStore.jks -keypass Password@123 -storepass Password@123

If successful the following message will be displayed :

Certificate stored in file < AdminFlexcubeCert.cer>

#### <span id="page-8-3"></span>**3.3 Import as Trusted Certificate**

keytool -import -v -trustcacerts -alias rootcacert -file <export certificate file name with location.cer> -keystore <keystore\_name.jks> > -keypass <Private key Password> -storepass <Store Password>

For example:

keytool -import -v -trustcacerts -alias rootcacert -file AdminFlexcubeCert.cer -keystore AdminFlexcubeKeyStore.jks -keypass Password@123 -storepass Password@123

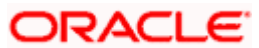

### <span id="page-9-0"></span>**3.4 Configuring Weblogic Console**

After domain creation, follow the below steps to enable SSL in Weblogic Admin server and WLS\_FORMS Server.

1. Select Admin Server to enable SSL options

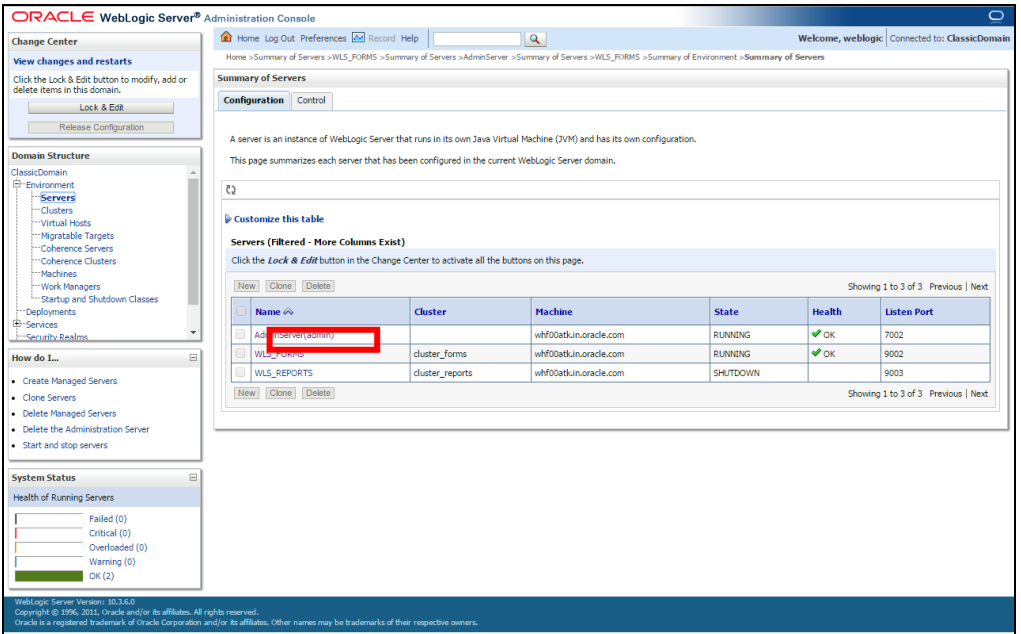

- 2. Follow the steps in General Tab as shown below:
- 3. Select SSL Listen Port Enabled, Client Cert Proxy Enabled, Weblogic Plug-In Enabled.
- 4. Click on Save.

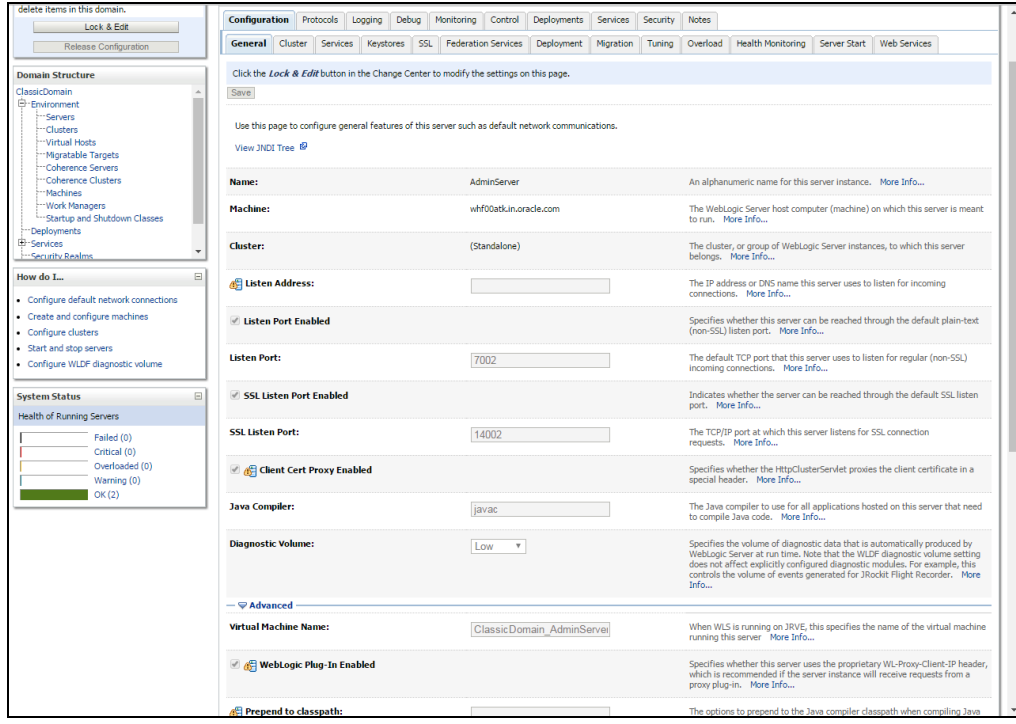

5. Modify Keystores Type as shown below:

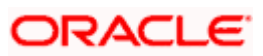

- 6. Click Change and select Keystores as Custom Identity and Custom Trust.
- 7. Click on Save.

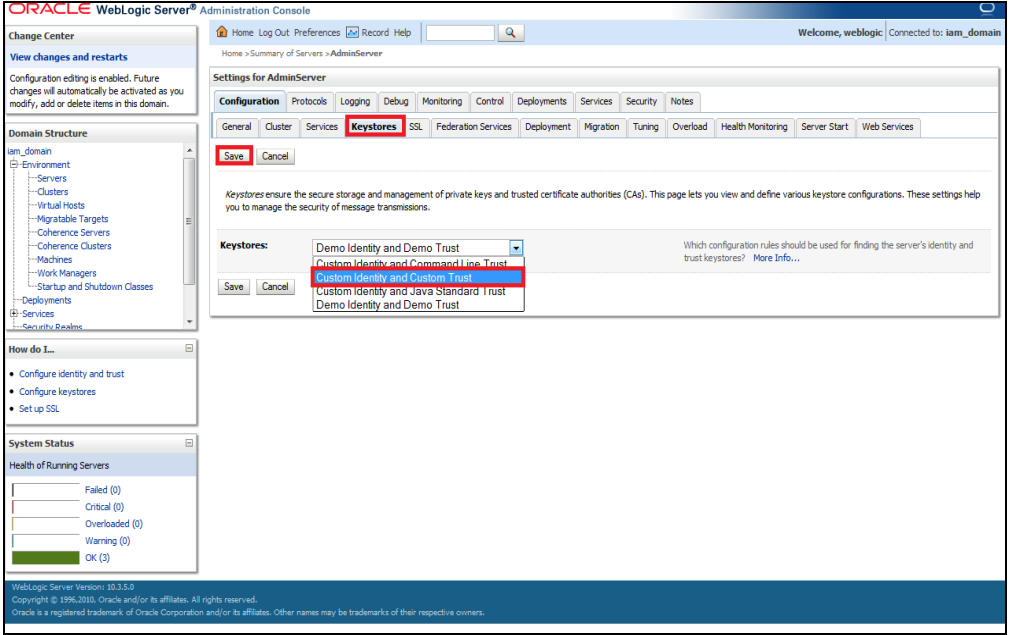

- 8. Follow the steps in Keystores Tab as shown below:
- 9. Enter Custom Identity Keystore and Custom Trust Keystore same as the Keystore Name created in step 1 with full path.
- 10. Enter Custom Identity Keystore Type and Custom Trust Keystore Type as jks.
- 11. Enter Custom Identity Keystore Passphrase, Confirm Custom Identity Keystore Passphrase, Custom Trust Keystore Passphrase and Confirm Custom Trust Keystore Passphrase same as the Store Password entered in step 1.
- 12. Click on Save.

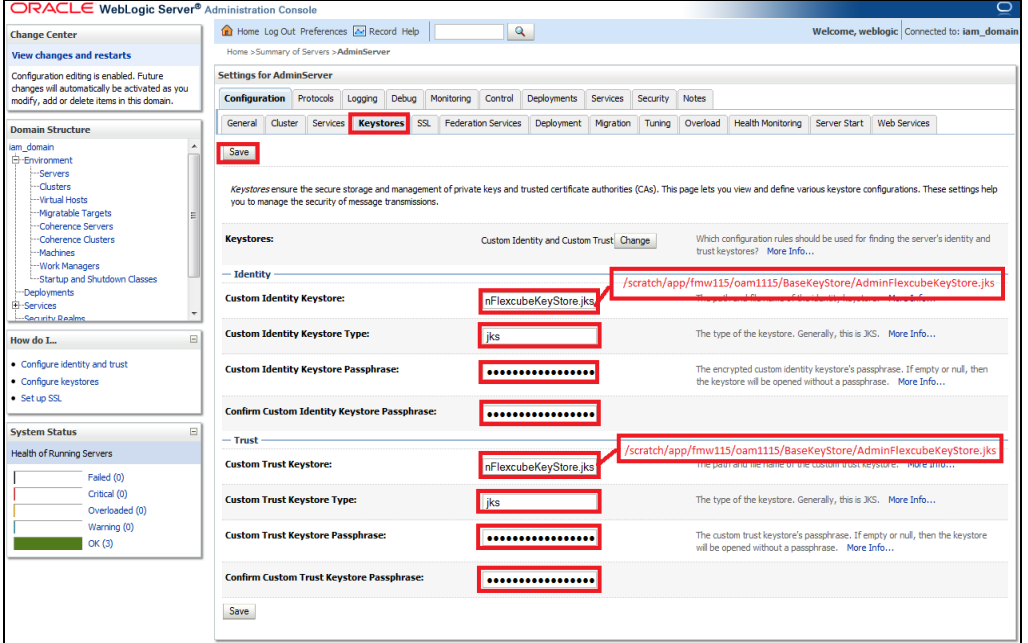

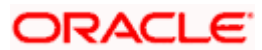

- 13. Follow the steps in SSL Tab as shown below:
- 14. Enter Private Key Alias as same as the alias name entered in step 2.
- 15. Enter Private Key Passphrase and Confirm Private Key Passphrase as same as the Private Key Password entered in step 2.
- 16. Change the Hostname Verification to None.
- 17. Click on Save.

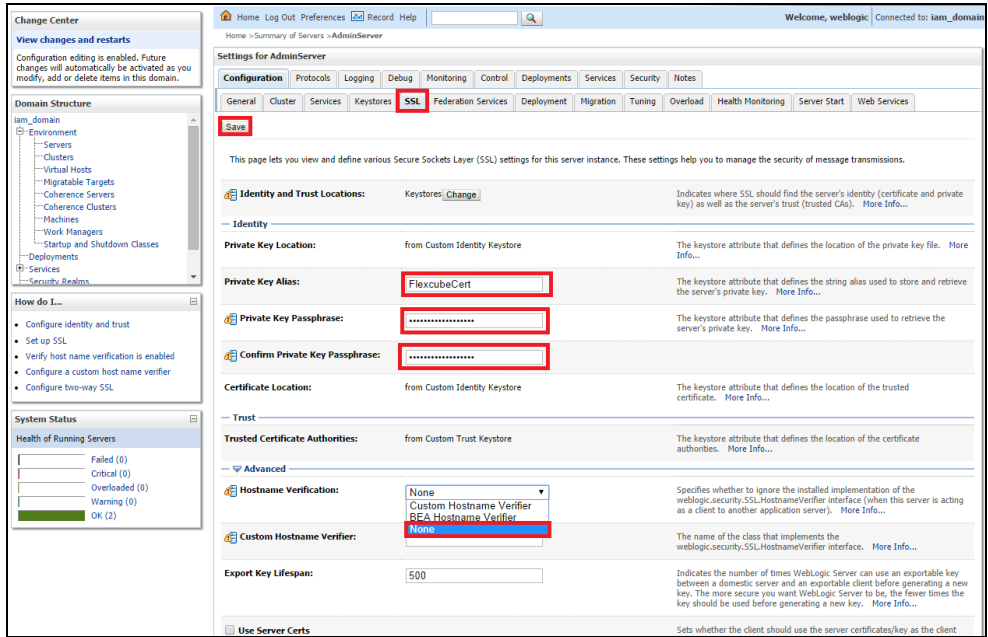

- 18. Select WLS\_FORMS Server to enable SSL options
- 19. Repeat the steps performed in 4.2 to 4.5

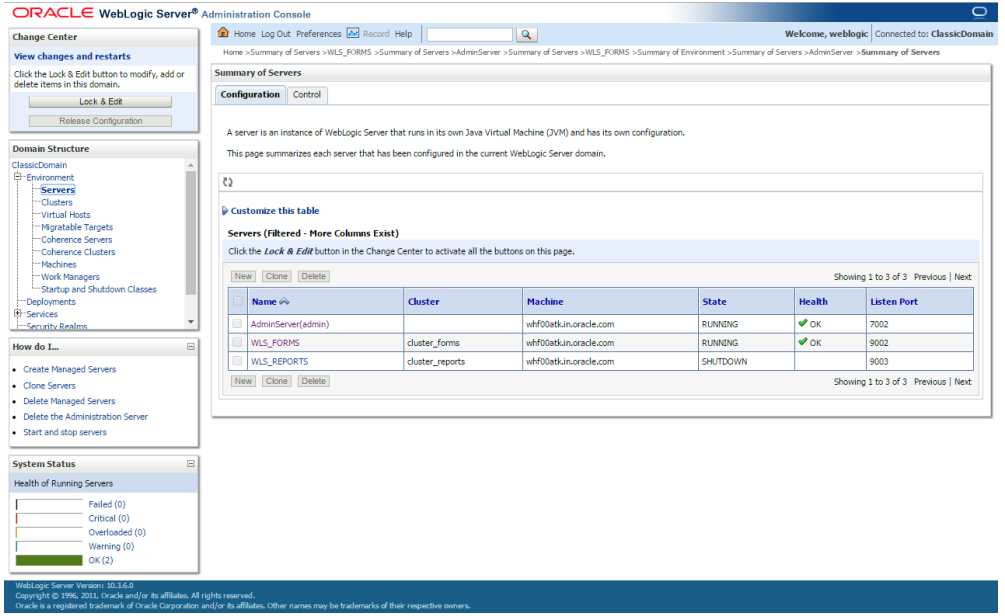

Now the admin server and WLS\_FORMS servers are SSL enabled. Restart both the servers.

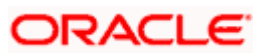

## <span id="page-12-0"></span>**4. Java Based Encryption for User Password**

- 1. Load the jar file osdt\_core.jar into database using loadjava as shown below loadjava -resolve -verbose -user lstest/lstest@fcubsls C:\Users\TEST\osdt\_core.jar
- 2. osdt\_core jar file can be taken from the forms installation server. It will be available in oracle home folder

/scratch/app/wl1036/Oracle\_FRHome1/inventory/Scripts/ext/jlib

3. Compile the java file smpks\_osdt.java in the database from svn

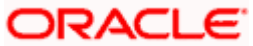

### **5. Steps - Help files deployment**

<span id="page-14-0"></span>1. Place the .htm files at /fmwhome/help on appserver.

\* *fmwhome* is the fusion middleware home

example - .htm file were copied to /scratch/app/wl1036/help

- 2. Change permission mode to 777 for the help folder.
- 3. Create an alias for help folder's path in forms.conf located at /fmwhome/asinst\_1/config/OHS/ohs1/moduleconf Example : In this example lslthelp is the alias name # Added Alias name for help folder

RewriteRule ^/forms/registry/(..\*) /workaroundregistry/\$1 [PT]

AliasMatch ^/lslthelp/(..\*) "/scratch/app/wl1036/help/\$1"

```
Example :
                                                   -<br>בכשבטמב (1,1, 1, 2014) (מטובפית שפט אבבטטטן שטכב פבט
      \frac{4}{7} Added below Alias for help folder<br>RewriteRule ^/forms/registry/(..*) /workaroundregistry/$1 [FT]<br>AliasMatch ^/lslthelp/(..*) "/scratch/app/wl1036/help/$1"
      <Location /forms>
                      Sur / Loims><br>SetHandler weblogic-handler
                 SetHandler weblogic-handler<br>WebLogicCluster whf00atk.in.oracle.com:9002<br>DynamicServerList OFF<br>...
3435<br>35<br>36<br>37\ell/Location>
```
4. Start the ohs server.

Command - */fmwhome*/asinst\_1/bin/opmnctl startall \* *fmwhome* is the fusion middleware home.

5. Check the Help File port in the below file

*/fmwhome*/asinst\_1/config/FormsComponent/forms/FormsComponentInputProperties.xml Parameter: ohs\_port (http Port number on which the ohs server is running)

6. Help files will launch with this port

Example: '8888'

Execute the below command to check the port number. /fmwhome/asinst\_1/bin/opmnctl status -l

\* *fmwhome* is the fusion middleware home

Example:

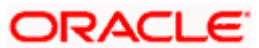

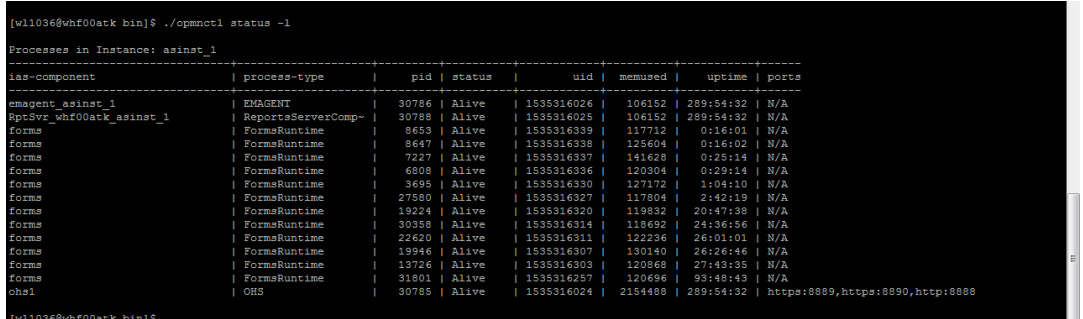

*7.* Either launch the Oracle FLEXCUBE with this port '8888' or with existing port '9002' launch Oracle FLEXCUBE and then after Click on F1, change the port number in the help file URL and then check*.*

#### *Example:*

 *http://weblogicservername:9002/forms/frmservlet?*[config=lsdev](http://IPaddress:portnumber/forms/frmservlet?config=lsdev)

 *http://weblogicservername:8888/forms/frmservlet[?config=lsdev](http://IPaddress:portnumber/forms/frmservlet?config=lsdev)*

Note - Launching Oracle FLEXCUBE with ohs port is recommended*.*

- 8. Update SMTB\_CUBE\_PARAM following param\_name with below values
	- Param\_name IMPLI\_TYPE param\_value 9U  $\bullet$  .
	- Param\_name HELP\_PATH param\_value lslthelp \*  $\bullet$
	- Param\_name HELPMODE param\_value WEBHELP  $\ddot{\phantom{a}}$

\* lslthelp is the alias name of path /scratch/app/wl1036/help

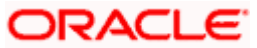

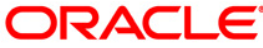

**Installation Manual [April] [2016] Version 12.1.0.0.0**

**Oracle Financial Services Software Limited Oracle Park Off Western Express Highway Goregaon (East) Mumbai, Maharashtra 400 063 India**

**Worldwide Inquiries: Phone: +91 22 6718 3000 Fax:+91 22 6718 3001 [www.oracle.com/financialservices/](http://www.oracle.com/financialservices/)**

**Copyright ©[2005], [2016] , Oracle and/or its affiliates. All rights reserved.**

**Oracle and Java are registered trademarks of Oracle and/or its affiliates. Other names may be trademarks of their respective owners.**

**U.S. GOVERNMENT END USERS: Oracle programs, including any operating system, integrated software, any programs installed on the hardware, and/or documentation, delivered to U.S. Government end users are "commercial computer software" pursuant to the applicable Federal Acquisition Regulation and agency-specific supplemental regulations. As such, use, duplication, disclosure, modification, and adaptation of the programs, including any operating system, integrated software, any programs installed on the hardware, and/or documentation, shall be subject to license terms and license restrictions applicable to the programs. No other rights are granted to the U.S. Government.**

**This software or hardware is developed for general use in a variety of information management applications. It is not developed or intended for use in any inherently dangerous applications, including applications that may create a risk of personal injury. If you use this software or hardware in dangerous applications, then you shall be responsible to take all appropriate failsafe, backup, redundancy, and other measures to ensure its safe use. Oracle Corporation and its affiliates disclaim any liability for any damages caused by use of this software or hardware in dangerous applications.**

**This software and related documentation are provided under a license agreement containing restrictions on use and disclosure and are protected by intellectual property laws. Except as expressly permitted in your license agreement or allowed by law, you may not use, copy, reproduce, translate, broadcast, modify, license, transmit, distribute, exhibit, perform, publish or display any part, in any form, or by any means. Reverse engineering, disassembly, or decompilation of this software, unless required by law for interoperability, is prohibited.**

**The information contained herein is subject to change without notice and is not warranted to be error-free. If you find any errors, please report them to us in writing.**

**This software or hardware and documentation may provide access to or information on content, products and services from third parties. Oracle Corporation and its affiliates are not responsible for and expressly disclaim all warranties of any kind with respect to third-party content, products, and services. Oracle Corporation and its affiliates will not be responsible for any loss, costs, or damages incurred due to your access to or use of third-party content, products, or services.**